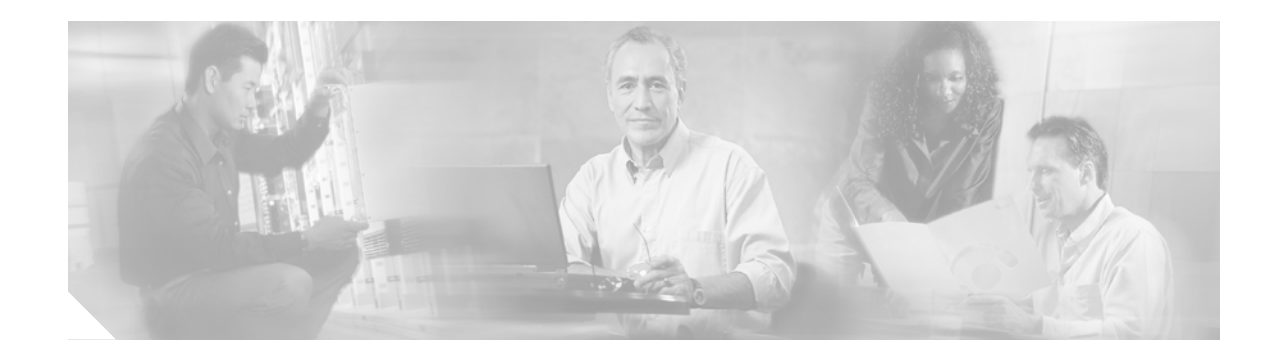

# **Requires Immediate Attention: Cisco BBSM 5.2 Server**

# **Changing the Default Security Passwords**

If you purchased a BBSM appliance (rather than BBSM software on CD), use this document to change the default security passwords and the Windows Administrator username.

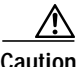

**Caution** For security reasons, we strongly recommend that you change all of the default passwords immediately. Blank passwords are not recommended. After you make these changes, verify that the latest service packs and security fixes are installed on the server.

Do not change any other account information, including system generated accounts, such as TsInternetUser, and accounts prefaced with IWAM\_ and IUSR\_. This adversely affects the functionality of the BBSM server. In addition, restoring these accounts to their previous states is difficult.

#### **Changing the Windows User Passwords**

Follow this procedure to change the Windows user passwords and the Administrator username. [Table 1](#page-1-0) describes the Windows user accounts and the default passwords for the BBSM appliance.

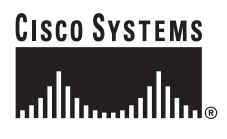

#### *Table 1 Windows User Accounts*

<span id="page-1-0"></span>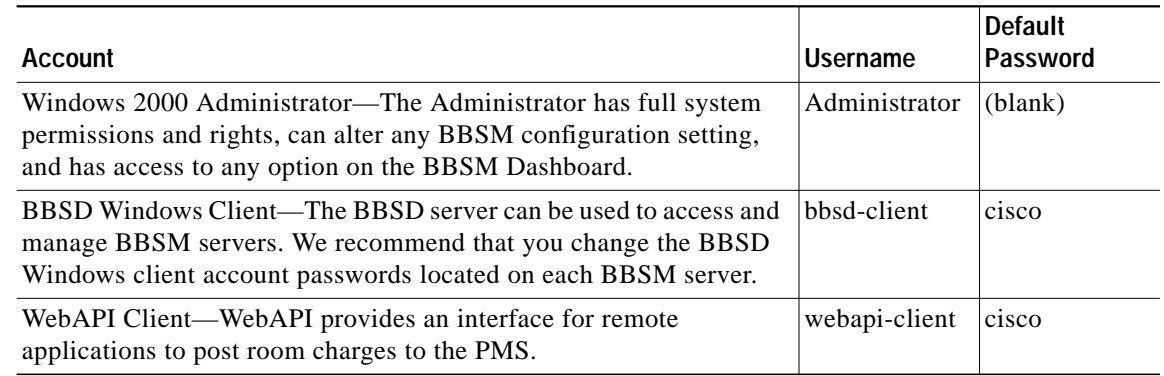

**Step 1** From the BBSM desktop, choose **Start > Programs > Administrative Tools > Computer Management**. The Computer Management window appears.

**Step 2** Click **Local Users and Groups**.

- **Step 3** Double-click **Users**.
- **Step 4** Change the Administrator username and password:
	- **a.** In the right pane, right-click **Administrator**.
	- **b.** Click **Set Password**.
	- **c.** In the New password field, enter the new password.
	- **d.** In the Confirm password field, enter the new password again.
	- **e.** Click **OK**. The Local Users and Groups dialog box appears.
	- **f.** Click **OK**.
	- **g.** Right-click **Administrator** again.
	- **h.** Click **Rename**, and then change the username to the desired name.
- **Step 5** Change the bbsd-client and webapi-client passwords:
	- **a.** In the right-pane, click the password to be changed.
	- **b.** Click **Set Password**.
	- **c.** In the New password field, enter the new password.
	- **d.** In the Confirm password field, enter the new password again.
	- **e.** Click **OK**. The Local Users and Groups dialog box appears.
	- **f.** Click **OK**.
	- **g.** Close the Computer Management window.

#### <span id="page-2-0"></span>**Changing the MSDE Database User Passwords**

Follow this procedure to change the MSDE database user passwords. [Table 2](#page-2-0) describes the MSDE database user accounts and default passwords for the BBSM appliance.

*Table 2 MSDE Database User Accounts*

| <b>Account</b>                                                                   | Username | Default<br>Password |
|----------------------------------------------------------------------------------|----------|---------------------|
| MSDE System Administrator—This login is a default system<br>administrator login. | sa       | <b>C1SCO</b>        |
| MSDE BBSD Client—This login allows BBSD to access MSDE.  bbsd-client             |          | <b>C1SCO</b>        |

- **Step 1** From the BBSM Dashboard, click **WEBconfig**. The BBSM Server Settings web page appears.
- **Step 2** In the NavBar, click **Security/SSL**. The Security/SSL web page appears.
- **Step 3** Change the MSDE 'sa' password, as follows:
	- **a.** Next to Change MSDE 'sa' Password, click **Change**. The MSDE 'sa' Password Form appears.

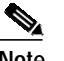

**Note** You cannot change this password without knowing the current password. Be sure to save this password in a secure location.

- **b.** In the Enter current password field, enter the default *sa* password.
- **c.** In the Enter new password field, enter the new password.
- **d.** In the Confirm new password field, reenter the new password again.
- **e.** Click **Submit**. A confirmation window appears.
- **f.** Click **Close**.
- **Step 4** Change the MSDE BBSD password, as follows:
	- **a.** Next to Change MSDE BBSD Password, click C**hange**. The MSDE BBSD Login Password Form appears.

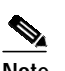

**Note** You cannot change this password without knowing the current password. Be sure to save this password in a secure location.

- **b.** Enter the BBSD username (bbsd-client).
- **c.** In the Enter current password field, enter the default MSDE BBSD password.
- **d.** In the Enter new password field, enter the new password.
- **e.** In the Confirm new password field, reenter the new password again.
- **f.** Click **Submit**. A confirmation window appears.
- **g.** Click **Close**.

# **FTP Publishing Service Security Warning**

To secure BBSM from any malicious use of the FTP port, the FTP Publishing Service is stopped and the default service startup type is set to Manual mode. If you use WEBpatch or BBSD, you need to start this service. For WEBpatch, manually start the FTP Publishing Service only when you use WEBpatch - Transfer. For BBSD, this service must run all the time. You must set the startup type of the FTP Publishing Service to *Automatic*, which automatically starts the service every time your BBSM server reboots.

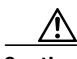

**Caution** Because of known exploits of FTP service, avoid automatic startup whenever possible. We recommend that you manually start and stop the service as needed for updates, etc. If you set the startup type to Automatic mode, use the access lists on the router to make sure that only known networks can access this service.

For additional information about BBSM server security, refer to this website:

[http://www.cisco.com/application/pdf/en/us/guest/products/ps533/c1244/cdccont\\_0900aecd80093fe0](http://www.cisco.com/application/pdf/en/us/guest/products/ps533/c1244/cdccont_0900aecd80093fe0.pdf) .pdf

### **Starting FTP Publishing Service Locally**

Follow these steps to start the FTP Publishing Service:

- **Step 1** Choose **Start > Programs > Administrator Tools > Services**. The Services window appears.
- **Step 2** Right-click **FTP Publishing Service**, and choose **Start**.
- **Step 3** If you are using BBSD and you need to modify the FTP Publishing Service startup type, follow these steps:
	- **a.** Right-click **FTP Publishing Service**, and choose **Properties**.
	- **b.** Click the **Startup type** drop-down menu, and choose **Automatic** (or Manual).
	- **c.** Click **OK**.
- **Step 4** Close the Services window.

#### **Starting FTP Publishing Service Remotely**

Follow these steps to start the FTP Publishing Service:

- **Step 1** Log on to the BBSM server using a secure protocol, such as SSH.
- **Step 2** Open the Command Prompt, and type this command: **net start "FTP Publishing Service"**

**The State** 

# **Accessing BBSM and BBSD Documentation**

You can access and print these documents by double-clicking the Documentation icon on the BBSM desktop or by going to the **D:\Documentation** directory on the Cisco BBSM v5.2 CD and double-clicking the appropriate file name.

To determine which file to use, refer to [Table 3.](#page-4-0) These documents are also available online at the following Cisco website:

[http://www.cisco.com/univercd/cc/td/doc/product/aggr/bbsm/index.htm](http://www.cisco.com/univercd/cc/td/doc/product/aggr/bbsm/index.htm )

<span id="page-4-0"></span>

| <b>File Name</b> | <b>Title/Description</b>                                                   |
|------------------|----------------------------------------------------------------------------|
| user $_52.pdf$   | Cisco BBSM 5.2 User Guide                                                  |
|                  | Provides detailed instructions for configuring both BBSM and BBSD servers. |
| $instl_52.pdf$   | Cisco BBSM 5.2 and BBSD Software Installation Guide                        |
|                  | Provides detailed instructions for installing Cisco BBSM or BBSD software. |
| rnotes52.pdf     | Release Notes for Cisco BBSM 5.2                                           |
|                  | Refer to this document for the latest BBSM and BBSD updates and changes.   |

*Table 3 BBSM v5.2 CD Filenames*

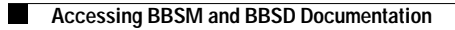

 $\overline{\phantom{a}}$ 

 $\blacksquare$ 

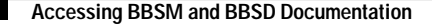

CCIP, CCSP, the Cisco Arrow logo, the Cisco *Powered* Network mark, Cisco Unity, Follow Me Browsing, FormShare, and StackWise are trademarks of Cisco Systems, Inc.; Changing the Way We Work, Live, Play, and Learn, and iQuick Study are service marks of Cisco Systems, Inc.; and Aironet, ASIST, BPX, Catalyst, CCDA, CCDP, CCIE, CCNA, CCNP, Cisco, the Cisco Certified Internetwork Expert logo, Cisco IOS, the Cisco IOS logo, Cisco Press, Cisco Systems, Cisco Systems Capital, the Cisco Systems logo, Empowering the Internet Generation, Enterprise/Solver, EtherChannel, EtherSwitch, Fast Step, GigaStack, Internet Quotient, IOS, IP/TV, iQ Expertise, the iQ logo, iQ Net Readiness Scorecard, LightStream, MGX, MICA, the Networkers logo, Networking Academy, Network Registrar, *Packet*, PIX, Post-Routing, Pre-Routing, RateMUX, Registrar, ScriptShare, SlideCast, SMARTnet, StrataView Plus, Stratm, SwitchProbe, TeleRouter, The Fastest Way to Increase Your Internet Quotient, TransPath, and VCO are registered trademarks of Cisco Systems, Inc. and/or its affiliates in the U.S. and certain other countries.

All other trademarks mentioned in this document or Web site are the property of their respective owners. The use of the word partner does not imply a partnership relationship between Cisco and any other company. (0304R)

Copyright © 2003, Cisco Systems, Inc. All rights reserved.